# WINEGARD® **ConnecT**™

# **Quick Start Guide**

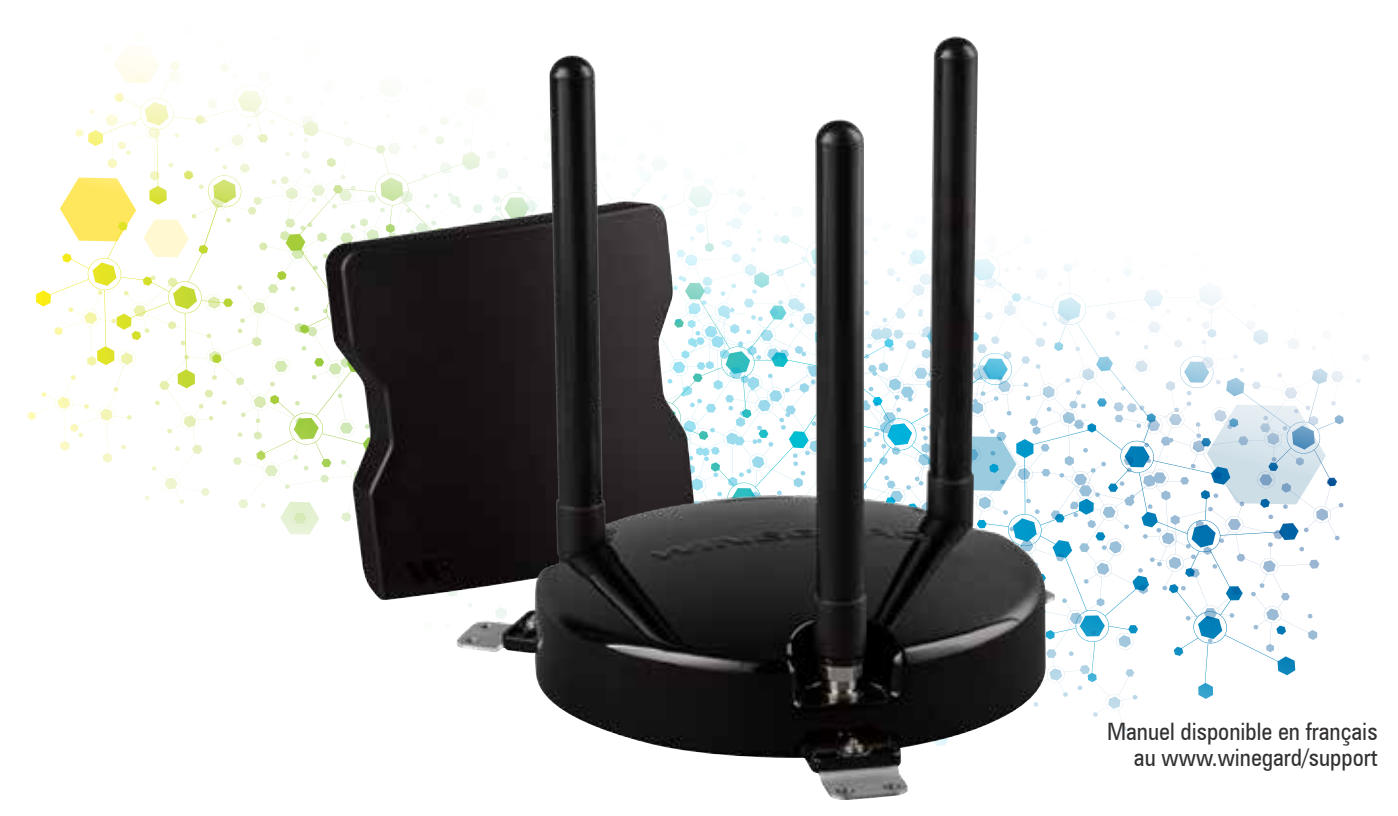

# www.winegard.com/connect

**NOTE: Before using your Winegard ConnecT WiFi extender, there may be some additional steps required to set up your Winegard ConnecT extender for use. If you have further questions, consult the full installation guide.**

# **FCC Statement**

This device complies with Part 15 of the FCC Rules. Operation is subject to the following two conditions: (1) This device may not cause harmful interference, and (2) this device must accept any interference received, including interference that may cause undesired operation.

This equipment has been tested and found to comply with the limits for a Class B digital device, pursuant to Part 15 of the FCC Rules. These limits are designed to provide reasonable protection against harmful interference in a residential installation. This equipment uses and can radiate radio frequency energy and, if not installed and used in accordance with the instructions, may cause harmful interference to radio communications. However, there is no guarantee that interference will not occur in a particular installation. If this equipment does cause harmful interference to radio or television reception, which can be determined by turning the equipment off and on, the user is encouraged to try to correct the interference by one or more of the following methods:

- Reorient or relocate the receiving antenna.
- Increase the separation between the equipment and devices.
- Connect the equipment into an electrical outlet on a circuit different from that which the radio receiver is connected.
- Consult the dealer or an experienced radio/TV technician for help.

# **FCC Caution**

Any changes or modifications not expressly approved by the party responsible for compliance could void the user's authority to operate this equipment.

Only channels 1–11 can be operated. Selection of other channels is not possible.

This device and its antenna(s) must not be co-located or operating in conjunction with any other antenna or transmitter.

## **FCC Radiation Exposure Statement**

This equipment complies with FCC radiation exposure limits set forth for an uncontrolled environment. This equipment should be installed and operated with a minimum distance of 25 cm between the radiator and your body.

This device and its antenna(s) must not be co-located or operating in conjunction with any other antenna or transmitter except in accordance with FCC multi-transmitter product procedures.

# **SYSTEM SET UP**

- **1)** Turn on the WiFi enabled device that you want to connect and scan for wireless networks with this device.
- **2)** The label on the back of the indoor unit (IDU) will display the default SSID. Select this WiFi signal and connect. Once the default network has been selected, enter the password found on the back of the IDU. See **Figure 1**.
- **3)** Once connected, open an Internet browser and type **10.11.12.1** into the address bar and press **Enter**. This will take you to the Status Screen for the router. See **Figure 2.**

Login using:

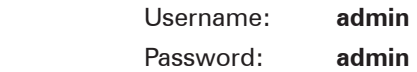

- **4)** From the Internet access menu, select **SCAN FOR AVAILABLE WiFi** to bring up a list of all WiFi signals in range (this could take a few minutes). Available networks will be displayed by signal strength. Select the desired network and click **CONTINUE**. See **Figure 3.**
- **5)** Enter the network password, if prompted. Once the unit connects, open a new browser page and the network will display the page shown in **Figure 4.**

When **INTERNET STATUS** shows connected to the chosen network, (this could take as long as two minutes) the system is ready to browse. See **Figure 4.**

**NOTE: Some networks will display a "splash page" when connecting instead of using a network password.**

## **Figure 1**

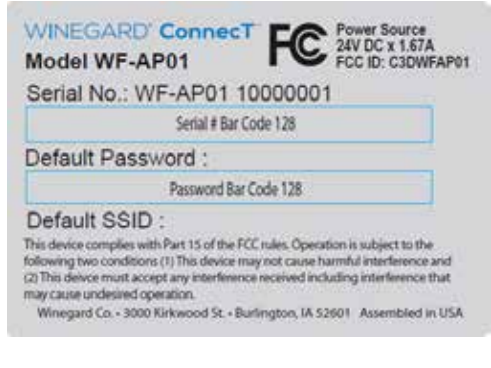

## **Figure 2**

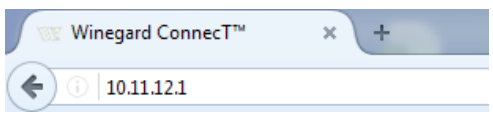

# **Figure 3**

Winegard Connect: Network Scan

# **Please Select Desired Network:**

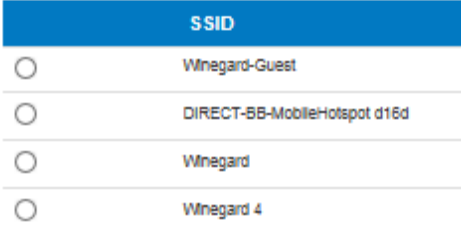

## **Figure 4**

Winegard ConnecT™ : Status

**INTERNET STATUS** 

Connected to WiFi "Winegard1"

**ANTENNA STATUS** 

Connected

**INTERNET ACCESS**